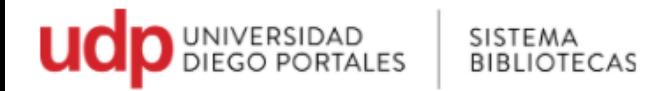

## **Renovación web**

Para realizar la renovación se debe ingresar al Catálogo en línea:<http://sibudp.udp.cl/> Ir a la opción **"Mi cuenta"**

Permite controlar lo que tiene prestado y también renovar.

• **Acceso mediante pestaña Mi cuenta o User ID :** <http://sibudp.udp.cl/ipac20/ipac.jsp?profile=exter&auth=true>

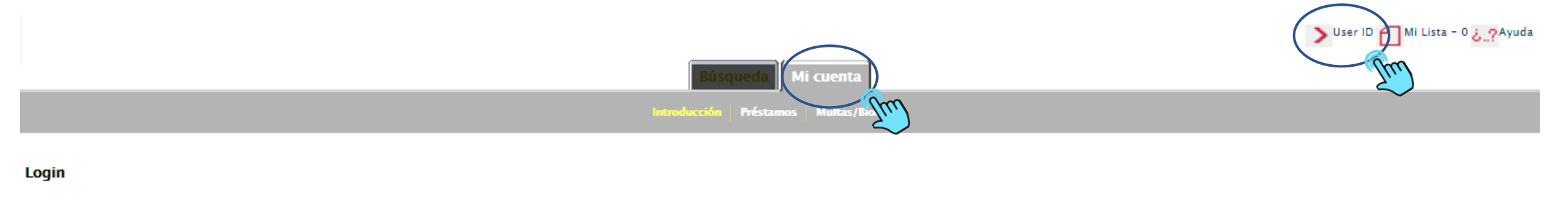

Ingrese rut sin puntos y con quion:

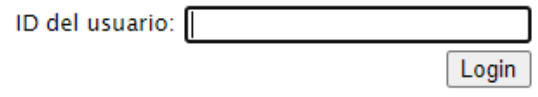

bibliotecasudp@mail.udp.cl

Search the library catalog on Facebook or on your mobile phone!

Horizon Information Portal 3.24\_8266M

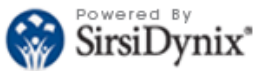

@ 2001-2013 SirsiDynix Todos los derechos reservados.

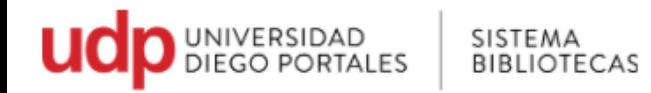

Cómo funciona: colocando el Rut, sin punto y con el guion. Hacer click en Login  $\bullet$ 

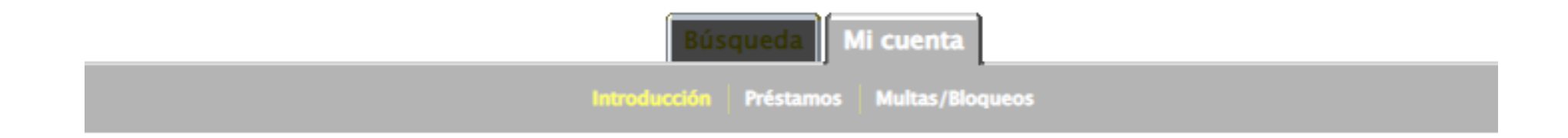

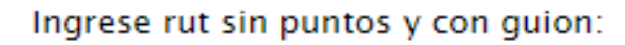

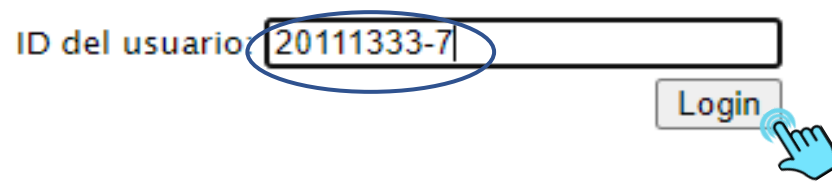

bibliotecasudp@mail.udp.cl

Search the library catalog on Facebook or on your mobile phone!

Horizon Information Portal 3.24\_8266M

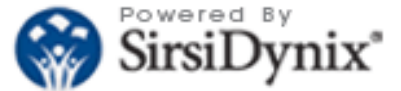

@ 2001-2013 SirsiDynix Todos los derechos reservados.

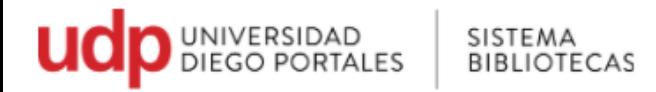

En el lado derecho superior, aparece el nombre del usuario

· Aquí encontrarás información de tus préstamos y bloqueos.

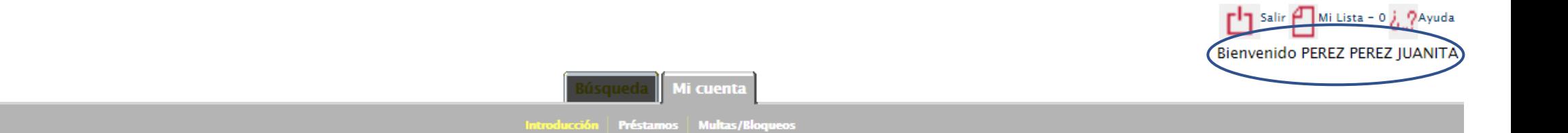

## Vista de cuenta

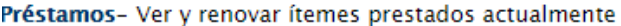

Prestar: 2

Atraso: 0

Pérdidas: 0

Bloqueos- Multas, bloqueos y mensajes de cuenta Número de bloqueos: 0

Deuda actual: Ch\$0

bibliotecasudp@mail.udp.cl

Search the library catalog on Facebook or on your mobile phone!

Horizon Information Portal 3.24\_8266M

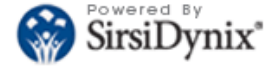

@ 2001-2013 SirsiDynix Todos los derechos reservados.

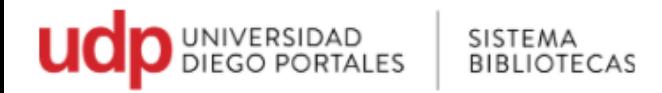

## **Renovación**

- Para renovar, hacer click en **Préstamos**, Seleccionar en la celda del título (s) que requiere renovar
- y luego click en **Renovar**.

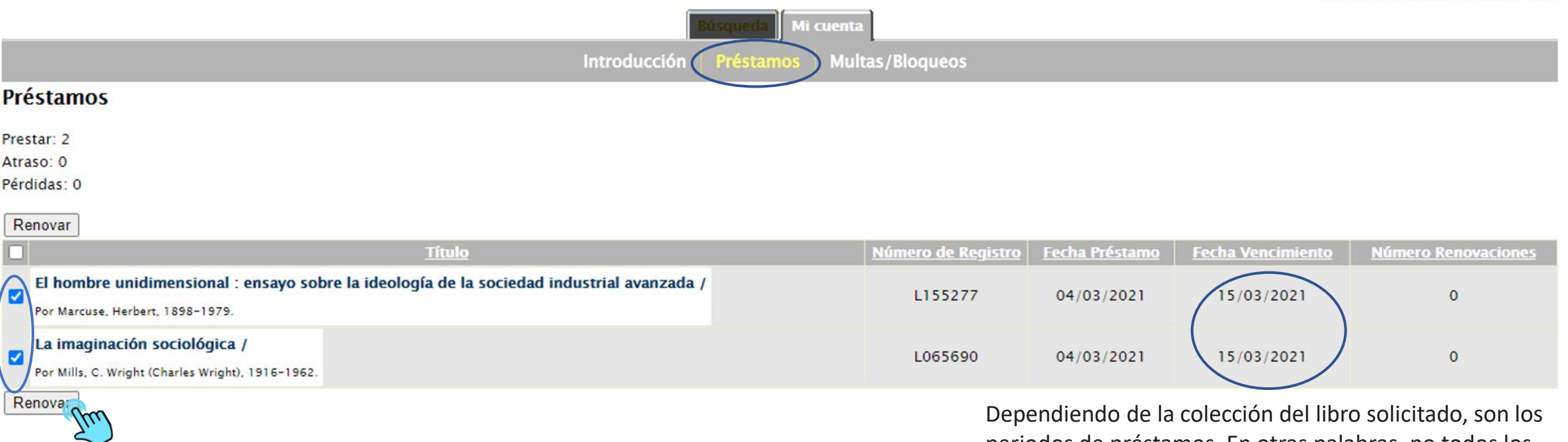

Nota: la renovación debe realizarse antes de la fecha del vencimiento

idiendo de la colección del libro periodos de préstamos. En otras palabras, no todos los libros tendrán la misma fecha de vencimiento

Salir Mi Lista - 0 ¿ ?Ayuda Bienvenido PEREZ PEREZ JUANITA